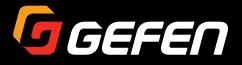

# **4KULTRAHD** HDBaseT<sup>™</sup> Extender

# w/ Ethernet, RS-232, 2-way IR, 2-way Audio, and Bidirectional POH

EXT-UHDA-HBT2

# User Manual

GGEFER. W / Ethermet, RS-232, 2-way IR. W / Ethermet, RS-232, 2-way IR.

Release A1

# Important Safety Instructions

- 1. Read these instructions.
- 2. Keep these instructions.
- 3. Heed all warnings.
- 4. Follow all instructions.
- 5. Do not use this product near water.
- 6. Clean only with a dry cloth.
- 7. Do not block any ventilation openings. Install in accordance with the manufacturer's instructions.
- 8. Do not install or place this product near any heat sources such as radiators, heat registers, stoves, or other apparatus (including amplifiers) that produce heat.
- 9. Do not defeat the safety purpose of the polarized or grounding-type plug. A polarized plug has two blades with one wider than the other. A grounding type plug has two blades and a third grounding prong. The wide blade or the third prong are provided for your safety. If the provided plug does not fit into your outlet, consult an electrician for replacement of the obsolete outlet.
- 10. Protect the power cord from being walked on or pinched particularly at plugs, convenience receptacles, and the point where they exit from the apparatus.
- 11. Only use attachments/accessories specified by the manufacturer.
- 12. To reduce the risk of electric shock and/or damage to this product, never handle or touch this unit or power cord if your hands are wet or damp. Do not expose this product to rain or moisture.
- 13. Unplug this apparatus during lightning storms or when unused for long periods of time.
- 14. Refer all servicing to qualified service personnel. Servicing is required when the apparatus has been damaged in any way, such as power-supply cord or plug is damaged, liquid has been spilled or objects have fallen into the apparatus, the apparatus has been exposed to rain or moisture, does not operate normally, or has been dropped.
- 15. Batteries that may be included with this product and/or accessories should never be exposed to open flame or excessive heat. Always dispose of used batteries according to the instructions.

Gefen warrants the equipment it manufactures to be free from defects in material and workmanship.

If equipment fails because of such defects and Gefen is notified within two (2) years from the date of shipment, Gefen will, at its option, repair or replace the equipment, provided that the equipment has not been subjected to mechanical, electrical, or other abuse or modifications. Equipment that fails under conditions other than those covered will be repaired at the current price of parts and labor in effect at the time of repair. Such repairs are warranted for ninety (90) days from the day of reshipment to the Buyer.

This warranty is in lieu of all other warranties expressed or implied, including without limitation, any implied warranty or merchantability or fitness for any particular purpose, all of which are expressly disclaimed.

- 1. Proof of sale may be required in order to claim warranty.
- 2. Customers outside the US are responsible for shipping charges to and from Gefen.
- 3. Copper cables are limited to a 30 day warranty and cables must be in their original condition.

The information in this manual has been carefully checked and is believed to be accurate. However, Gefen assumes no responsibility for any inaccuracies that may be contained in this manual. In no event will Gefen be liable for direct, indirect, special, incidental, or consequential damages resulting from any defect or omission in this manual, even if advised of the possibility of such damages. The technical information contained herein regarding the features and specifications is subject to change without notice.

For the latest warranty coverage information, refer to the Warranty and Return Policy under the Support section of the Gefen Web site at www.gefen.com.

# Contacting Gefen Technical Support

### **Technical Support**

(818) 772-9100 (800) 545-6900 8:00 AM to 5:00 PM Monday - Friday, Pacific Time

### Fax

(818) 772-9120

## Email

support@gefen.com

### Web

http://www.gefen.com

# Mailing Address

Gefen, LLC c/o Customer Service 20600 Nordhoff St. Chatsworth, CA 91311

# **Product Registration**

Register your product here: <u>http://www.gefen.com/kvm/Registry/Registration.jsp</u>

# Operating Notes

• The Gefen Syner-G Software Suite is a free downloadable application from Gefen that provides automatic download and installation of firmware upgrades as well as effortless configuration for this product.

Download the application here: <u>http://www.gefen.com/synerg/</u>

• This product is only compatible with Gefen Syner-G 2.1.x and later.

4K Ultra HD HDBaseT<sup>™</sup> Extender w/ Ethernet, RS-232, 2-way IR, 2-way Audio, and Bidirectional POH is a trademark of Gefen, LLC.

© 2015 Gefen, LLC. All Rights Reserved. All trademarks are the property of their respective owners.

Gefen, LLC reserves the right to make changes in the hardware, packaging, and any accompanying documentation without prior written notice.

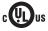

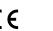

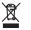

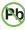

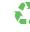

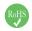

This product uses UL listed or CE-compliant power supplies.

#### **Features**

- Extends HDMI, Ethernet, RS-232, 2-way IR, and 2-way Audio over a single CAT-5e
  - ▶ 4K Ultra HD (3840 x 2160 @ 60Hz, 4:2:0, 8-bit), up to 330 feet/100 meters
  - ▶ 4K Ultra HD (3840 x 2160 @ 30Hz, 4:4:4, 8-bit), up to 330 feet/100 meters
  - 4K DCI-Cinema (4096 x 2160 @ 30Hz 4:4:4, 8-bit), up to 330 feet/100 meters
  - 1080p Full HD (1920 x 1080 @ 60Hz, 4:4:4, 12-bit), up to 330 feet/100 meters
  - ▶ 1080p Full HD (1920 x 1080 @ 60Hz, 4:4:4, 8-bit), up to 495 feet/150 meters
  - WUXGA (1920 x 1200 @ 60Hz, 8-bit), up to 495 feet/150 meters
  - HDMI Features Supported::
    - HDMI 2.0
    - HDCP 2.2 and 1.4
    - 12-bit Deep Color
    - ► LPCM 7.1 audio, Dolby Atmos®, Dolby® TrueHD, DTS:X<sup>™</sup>, and DTS-HD Master Audio<sup>™</sup> pass-through
    - 3DTV pass-through
    - CEC pass-through
    - ► Lip Sync pass-through
- IR extension from Sender to Receiver and from Receiver to Sender
- TOSLINK® Optical Digital Audio extension from Receiver to Sender
- Analog L/R Stereo Audio extension from Sender to Receiver
- Bi-Directional POH (Power Over HDBaseT<sup>™</sup>) feature provides power to the Sender or the Receiver unit over the link cable - only one side needs external power
- Advanced EDID Management via Gefen Syner-G™ software
- Link Quality Monitoring via Gefen Syner-G™ software
- Firmware upgradable via USB, using Gefen Syner-G™ software
- Locking power connector
- Low profile, surface-mountable enclosures

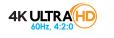

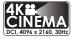

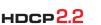

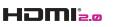

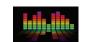

<u> 1080P</u>

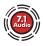

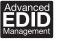

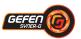

#### **Packing List**

The 4K Ultra HD HDBaseT Extender ships with the items listed below. The packing contents of the Sender and Receiver unit are listed below. If any of these items are not present in the box when you first open it, immediately contact your dealer or Gefen.

- 1 x 4K Ultra HD HDBaseT<sup>™</sup> Extender w/ Ethernet, RS-232, 2-way IR, 2-way Audio, and Bidirectional POH (Sender)
- 1 x 4K Ultra HD HDBaseT<sup>™</sup> Extender w/ Ethernet, RS-232, 2-way IR, 2-way Audio, and Bidirectional POH (Receiver)
- 1 x IR emitter
- 1 x IR extender
- 1 x DB-9 cable (M-F)
- 1 x 48V DC locking power supply
- 1 x Quick-Start Guide

# 1 Getting Started

| Introduction            | 2 |
|-------------------------|---|
| Sender Unit             | 2 |
| Receiver Unit           | 4 |
| Installation            | 6 |
| Connection Instructions | 6 |
| Application Diagram     | 7 |

# 2 Basic Operation

| DIP Switch Configuration                                  | 10 |
|-----------------------------------------------------------|----|
| Sender unit                                               | 10 |
| Receiver unit                                             | 12 |
| Notes on IR Carrier Signals                               | 14 |
| LED Status                                                | 15 |
| Two-way IR Control                                        | 16 |
| Controlling the Source from the Viewing Location          | 16 |
| Controlling the Display from the Source Location          | 17 |
| Controlling the Source / Display from Different Locations | 18 |
| RS-232 Interface                                          | 19 |
| RS-232 Interface                                          | 19 |
|                                                           |    |

## 3 Advanced Operation

| Using Syner-G <sup>™</sup> |  |
|----------------------------|--|
| Verifying the USB Driver   |  |
| Downloading an EDID        |  |
| Uploading an EDID          |  |
| Copying an EDID            |  |
| Viewing an EDID            |  |

### 4 Appendix

| Updating the Firmware          | 40 |
|--------------------------------|----|
| Default Settings               | 46 |
| Sender unit default settings   | 46 |
| Receiver unit default settings | 46 |
| Network Cable Diagram          | 47 |
| Specifications                 | 48 |
| Index                          |    |
|                                |    |

This page left intentionally blank.

This page left intentionally blank.

# **4KULTRAHD** HDBaseT<sup>™</sup> Extender

w/ Ethernet, RS-232, 2-way IR, 2-way Audio, and Bidirectional POH

# 1 Getting Started

# Introduction

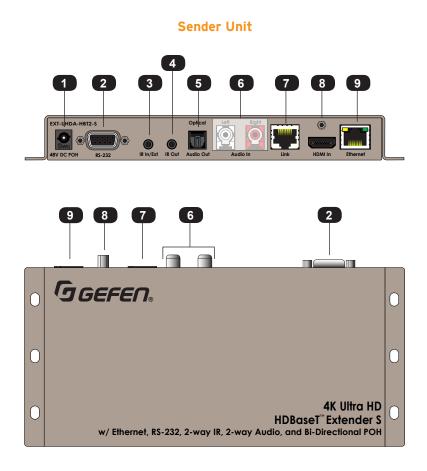

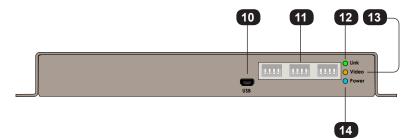

| ID | Name                    | Description                                                                                                    |
|----|-------------------------|----------------------------------------------------------------------------------------------------|
| 1  | 48V DC POH              | Connect the included 48V DC power supply to this connector.                                                                    |
| 2  | RS-232                  | Connect the included RS-232 cable from this port to an automation device. See RS-232 Interface (page 19) for more information. |
| 3  | IR In / Ext             | Connect an IR extender (Gefen part no.<br>EXT-RMT-EXTIRN) to this port.                                                        |
| 4  | IR Out                  | Connect an IR emitter (Gefen part no. EXT-2IREMIT) to this port.                                                               |
| 5  | Optical (Audio Out)     | Connect an optical audio cable from this TOSLINK port to an A/V receiver.                                                      |
| 6  | Audio In (Left / Right) | Use L/R RCA audio cables to connect an analog audio source to these jacks.                                                     |
| 7  | Link                    | Connect a CAT-5 (or better) cable from this port to the <b>Link</b> port on the Receiver unit.                                 |
| 8  | HDMI In                 | Connect a 4K Ultra HD source to this HDMI port using an HDMI cable.                                                            |
| )  | Ethernet                | This port is used to extend a network device.<br>Connect a CAT-5 (or better) cable from this<br>port to the LAN.               |
| 10 | USB                     | For use with the Syner-G Software Suite.<br>See Using Syner-G <sup>™</sup> (page 24) for more information.                     |
| 11 | DIP switches            | See DIP Switch Configuration (page 10) for more information.                                                                   |
| 12 | Link                    | This LED indicator glows solid green when<br>the Sender and Receiver unit are connected<br>by a CAT-5 (or better) cable.       |
| 13 | Video                   | This LED indicator glows solid amber when a video source is connected to the Sender unit.                                      |
| 14 | Power                   | This LED indicator glows solid blue when the Sender unit is powered.                                                           |

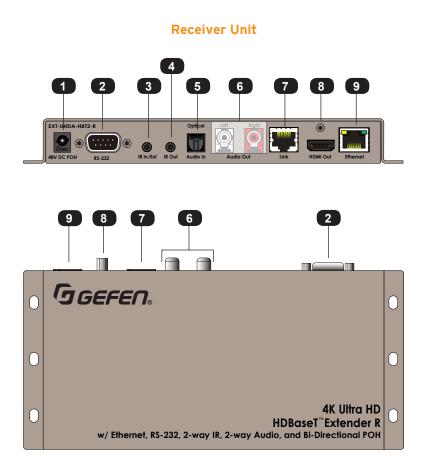

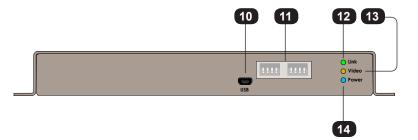

page | 4

| +      |
|--------|
|        |
|        |
|        |
|        |
|        |
| 101    |
|        |
|        |
|        |
|        |
|        |
|        |
|        |
|        |
|        |
|        |
|        |
|        |
| _      |
|        |
| б      |
| ō      |
| -      |
| -      |
| bg     |
| Ĕ      |
| -      |
| Ĕ.     |
| Ĕ      |
| Ĕ.     |
| tin    |
| tin    |
| ttin   |
| ttin   |
| ttin   |
| ttine  |
| ettino |
| ettine |
| ettine |
| ettino |
| ettine |

| ID | Name                     | Description                                                                                                    |
|----|--------------------------|----------------------------------------------------------------------------------------------------|
| 1  | 48V DC POH               | This power connector is not used.                                                                                                |
| 2  | RS-232                   | Connect the included RS-232 cable from<br>this port to an RS-232 device. See RS-232<br>Interface (page 19) for more information. |
| 3  | IR In / Ext              | Connect an IR extender (Gefen part no.<br>EXT-RMT-EXTIRN) to this port.                                                          |
| 4  | IR Out                   | Connect an IR emitter (Gefen part no.<br>EXT-2IREMIT) to this port.                                                              |
| 5  | Optical (Audio In)       | Connect an optical audio cable from the sink device to this TOSLINK port.                                                        |
| 6  | Audio Out (Left / Right) | Connect RCA stereo audio cables to connect an audio sink device to these jacks.                                                  |
| 7  | Link                     | Connect a CAT-5 (or better) cable from this port to the <b>Link</b> port on the Receiver unit.                                   |
| 8  | HDMI Out                 | Connect a 4K Ultra HD displays to this HDMI port using an HDMI cable.                                                            |
| 9  | Ethernet                 | This port is used to extend a network device.<br>Connect a CAT-5 (or better) cable from this<br>port to the LAN.                 |
| 10 | USB                      | For use with the Syner-G Software Suite.<br>See Using Syner-G <sup>™</sup> (page 24) for more<br>information.                    |
| 11 | DIP switches             | See DIP Switch Configuration (page 10) for more information.                                                                     |
| 12 | Link                     | This LED indicator glows solid green when<br>the Sender and Receiver unit are connected<br>by a CAT-5 (or better) cable.         |
| 13 | Video                    | This LED indicator glows solid amber when<br>a video source is connected to the Receiver<br>unit.                                |
| 14 | Power                    | This LED indicator glows solid blue when the Receiver unit is powered.                                                           |

#### **Connection Instructions**

#### Video

- 1. Connect the included HDMI cable from the 4K Ultra HD source device to the HDMI In port on the Sender unit.
- Connect an HDMI cable from the HDMI Out port on the Receiver unit to a 4K Ultra HD display.

#### Audio

- 3. Connect a stereo RCA cable from an analog audio source to the **Audio In** ports on the Sender unit.
- 4. Connect a stereo RCA cable from the **Audio Out** ports on the Receiver unit to an A/V receiver.
- 5. Connect an optical audio cable from the 4K Ultra HD display to the **Optical Audio In** TOSLINK port on the Receiver unit.
- 6. Connect an optical audio cable from the **Optical Audio Out** TOSLINK port on the Sender unit to an A/V receiver.

#### Link

 Connect a shielded CAT-5 (or better) cable from the Link port on the Sender unit to the Link port on the Receiver unit.

| Maximum Resolution         | Mode            | Distance              |
|----------------------------|-----------------|-----------------------|
| 1920 x 1080p 60 Hz @ 8-bit | Long Reach mode | 495 feet (150 meters) |
| 3840 x 2160p 60 Hz @ 4:2:0 | Normal mode     | 330 feet (100 meters) |

See DIP Switch Configuration (page 10) for more information on setting the extension distance.

#### Ethernet

- 8. Connect a CAT-5 (or better) cable from the LAN to the **Ethernet** port on the Sender unit.
- 9. Connect a CAT-5 (or better) cable from the **Ethernet** port on the Receiver unit to a network device.

- IR Control (Optional) For more information see Two-way IR Control (page 16).
- 10. Connect the included IR emitter to the IR Out port on the Sender unit.
- 11. Connect the included IR extender to the IR In/Ext port on the Receiver unit.

#### Power

- 12. Connect the included power supply to the **POH 48V DC** connector on either the Sender or Receiver unit. Power is supplied to the other unit over the **Link** connector.
- 13. Connect the power supply to an available electrical outlet.

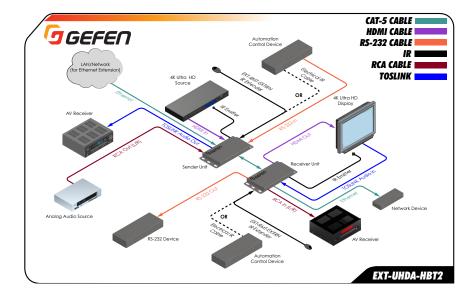

#### **Application Diagram**

This page left intentionally blank.

# **4KULTRAHD** HDBaseT<sup>™</sup> Extender

w/ Ethernet, RS-232, 2-way IR, 2-way Audio, and Bidirectional POH

# 2 Basic Operation

#### Sender unit

The back panel of the Sender unit contains three banks of DIP switches. Each bank contains four DIP switches. These DIP switches control EDID, HPD, HDCP, IR, and HDBT mode. The *default* setting, for each DIP switch, is in the "down" (OFF) position.

Each DIP switch (1 - 12) is arranged from left to right. DIP switches 11 and 12 are not used. Although the DIP switch numbers do not appear on the unit, we have included them for easy reference.

If a DIP switch is in the "up" position, then it is ON. If a DIP switch is in the "down" position, then it is OFF.

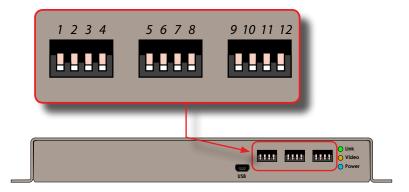

| DIP | Feature                   | Description                                                                                                    |
|-----|---------------------------|----------------------------------------------------------------------------------------------------|
| 1   | Local / pass-through EDID | <ul> <li>ON<br/>Use the downstream (external) EDID.</li> <li>OFF (default)<br/>Use the local internal EDID.</li> </ul>                                                                                                    |
| 2   | HPD Control               | <ul> <li>ON<br/>HPD will toggle, depending upon the HPD<br/>status of the display (sink) or source device.</li> <li>OFF (default)<br/>HPD remains high, even when the display is<br/>hot-plugged (disconnected then reconnected<br/>to the source device).</li> </ul> |

| DIP | Feature                    | Des | cription                                                                                                    |
|-----|----------------------------|-----|----------------------------------------------------------------------------------------------------|
| 3   | Local / pass-through EDID  | •   | ON<br>EDID Lock <i>enabled</i> . The current<br>(downstream) EDID will be stored on the<br>input even if the unit is power-cycled.<br>OFF (default)<br>EDID Lock <i>disabled</i> .                                                                                        |
| 4   | HDCP Control               | •   | ON<br>Prevents HDCP content from passing through<br>to the display (sink) device.<br>OFF (default)<br>Allows HDCP content to pass through to the<br>display (sink) device.                                                                                                |
| 5   | Sender IR carrier filter   | •   | ON<br>IR carrier signal is stripped at the Sender unit.<br>OFF (default)<br>IR carrier signal is passed-through.                                                                                                    |
| 6   | Receiver IR carrier filter | •   | ON<br>IR carrier signal is stripped at the Receiver<br>unit.<br>OFF (default)<br>IR carrier signal is passed-through.                                                                                                    |
| 7   | IR Polarity                | •   | ON<br>Set to work with third-party IR extenders.<br>OFF (default)<br>Operates with Gefen part no.<br>EXT-RMT-EXTIRN.                                                                                                    |
| 8   | Long-Reach Mode            | •   | ON<br>Resolutions up to 1080p Full HD can be<br>extended to a maximum distance of 495 feet<br>(150 meters). Color depth is limited to 8-bit.<br>OFF (default)<br>HDBT mode. Resolutions up to 4K x 2K, can<br>be extended up to 330 feet (100 meters) with<br>deep color. |

| DIP | Feature              | Description                                                                                  |
|-----|----------------------|----------------------------------------------------------------------------------------------|
| 9   | IR Carrier Frequency | <ul> <li>ON<br/>56 kHz.</li> <li>OFF (default)<br/>38 kHz.</li> </ul>                        |
| 10  | IR Carrier Frequency | <ul> <li>ON<br/>47 kHz.</li> <li>OFF (default)<br/>Depends upon setting of DIP 9.</li> </ul> |
| 11  | N/A                  |                                                                                              |
| 12  | N/A                  |                                                                                              |

#### Receiver unit

The back panel of the Receiver unit contains two banks of DIP switches. Each bank contains four DIP switches. These DIP switches control IR and HDBT mode. The *default* setting, for each DIP switch, is in the "down" (OFF) position.

Each DIP switch (1 - 8) is arranged from left to right. DIP switches 7 and 8 are not used. Although the DIP switch numbers do not appear on the unit, we have included them for easy reference.

If a DIP switch is in the "up" position, then it is ON. If a DIP switch is in the "down" position, then it is OFF.

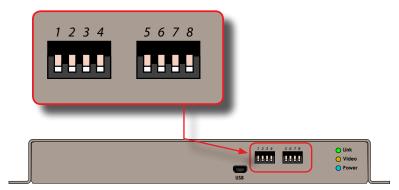

| DIP | Feature                    | Des | cription                                                                                                    |
|-----|----------------------------|-----|----------------------------------------------------------------------------------------------------|
| 1   | Sender IR carrier filter   | •   | <b>ON</b><br>The IR carrier signal is stripped at the Sender<br>unit.                                                                               |
|     |                            |     | <b>OFF</b> (default)<br>The IR carrier signal is passed-through to the<br>Receiver unit.                                                            |
| 2   | Receiver IR carrier filter | •   | <b>ON</b><br>The IR carrier signal is stripped at the<br>Receiver unit.                                                                             |
|     |                            | •   | <b>OFF</b> (default)<br>The IR carrier signal is passed-through<br>to the Sender unit.                                                              |
| 3   | IR Polarity                | •   | ON<br>Set to work with third-party IR extenders.                                                                                                    |
|     |                            | •   | <b>OFF</b> (default)<br>Operates with Gefen part no.<br>EXT-RMT-EXTIRN.                                                                             |
| 4   | Long-Reach Mode            | •   | <b>ON</b><br>Resolutions up to 1080p Full HD can be<br>extended to a maximum distance of 495 feet<br>(150 meters). Color depth is limited to 8-bit. |
|     |                            | •   | <b>OFF</b> (default)<br>HDBT mode. Resolutions up to 4K x 2K, can<br>be extended up to 330 feet (100 meters) with<br>deep color.                    |
| 5   | IR carrier frequency       | •   | <b>ON</b><br>56 kHz.                                                                                                    |
|     |                            | •   | <b>OFF</b> (default)<br>38 kHz.                                                                                                    |
| 6   | IR carrier frequency       | •   | ON<br>47 kHz.                                                                                                    |
|     |                            | •   | <b>OFF</b> (default)<br>Depends upon setting of DIP 5.                                                                                              |
| 7   | N/A                        |     |                                                                                                    |
| 8   | N/A                        |     |                                                                                                    |

#### Notes on IR Carrier Signals

When an IR carrier frequency is passed through from the Sender unit to the Receiver unit, or from the Receiver unit to the Sender unit, the carrier signal is not renewed. Any carrier frequency between 30 kHz and 60 kHz is natively passed through.

If the IR carrier signal is stripped at the Sender unit and added at the Receiver unit (or vice versa), then the carrier signal can be set to 38 kHz, 47 kHz, or 56 kHz.

To set the carrier signal frequency on the Sender unit, use DIP switches 9 and 10 on the Sender unit. To set the carrier signal frequency on the Receiver unit, use DIP switches 5 and 6 on the Receiver unit.

Stripping the IR carrier signal is commonly used when directly connecting an IR cable from the output of one device to the input on another IR device.

# LED Status

The Link, Video, and Power LED indicators provides basic information on the current status of the this product.

The information, in the table below, applies to both the Sender and Receiver unit.

| LED   | Status                         | Description                                              |
|-------|--------------------------------|----------------------------------------------------------|
| Link  | Solid green                    | The Sender / Receiver unit is powered.                   |
|       |                                | Link integrity between Sender and Receiver unit is good. |
| Video | Solid amber                    | HDCP content is detected                                 |
|       | - Flashing amber               | Non-HDCP content is detected.                            |
| Power | <ul> <li>Solid blue</li> </ul> | The Sender / Receiver unit is powered.                   |

#### Controlling the Source from the Viewing Location

- Connect an IR extender (Gefen part no. EXT-RMT-EXTIRN) to the IR In/Ext port on the Receiver unit. If using an automation system, connect the 3.5mm mini-mono connector from the IR In/Ext port on the Receiver unit to the automation system. IR signals are transmitted over the CAT-5 cable.
- 2. Connect the IR emitter from the **IR Out** port, on the Sender unit, to the IR sensor window on the source device.

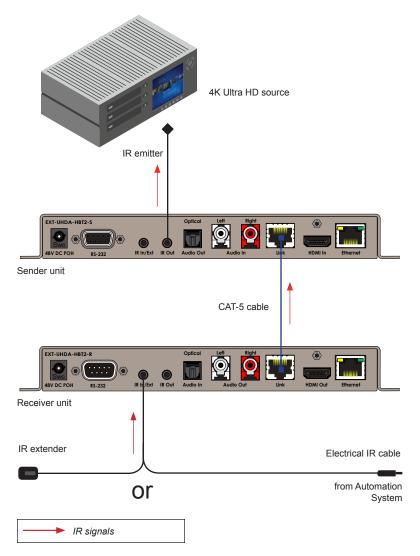

#### Controlling the Display from the Source Location

- Connect an IR extender (Gefen part no. EXT-RMT-EXTIRN) to the IR In/Ext port on the Sender unit. If using an automation system, connect the 3.5mm mini-mono connector from the IR In/Ext port on the Receiver unit to the automation system. IR signals are transmitted over the CAT-5 cable.
- 2. Connect an IR emitter (Gefen part no. EXT-IREMIT) from the **IR Out** port on the Receiver unit to the IR sensor on the display.

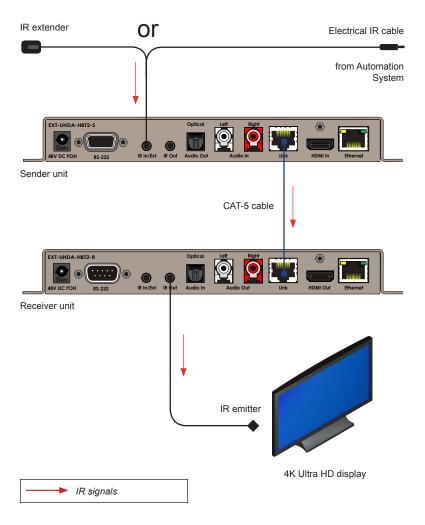

#### Controlling the Source / Display from Different Locations

Two-way IR allows the source and/or display to be controlled from the Sender or Receiver unit. Refer to the diagram, below, for connection details. IR signals are transmitted over the CAT-5 cable.

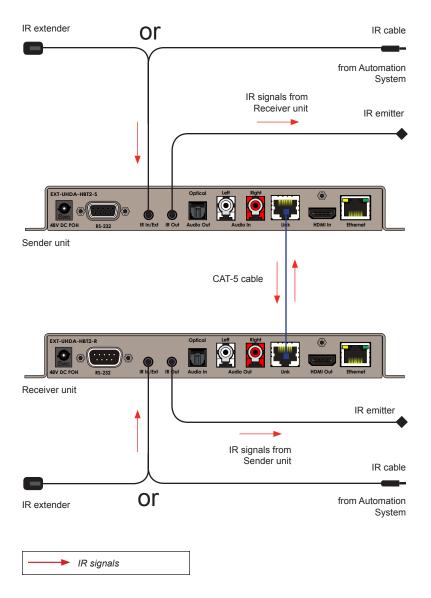

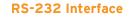

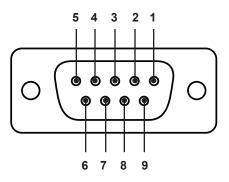

Automation Device

Extender

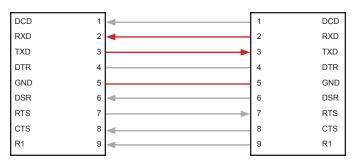

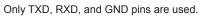

This product supports RS-232 pass-through, allowing the control of remote RS-232 devices.

In the example below, an RS-232 device has been connected to the Receiver unit. Connect the automation control device to the Sender unit.

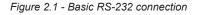

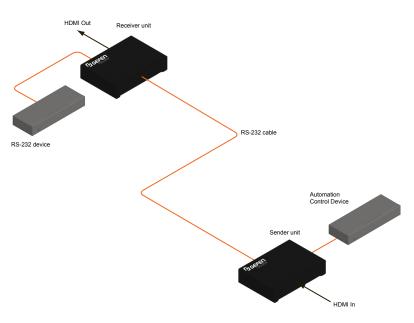

This page left intentionally blank.

This page left intentionally blank.

# **4KULTRAHD** HDBaseT<sup>™</sup> Extender

w/ Ethernet, RS-232, 2-way IR, 2-way Audio, and Bidirectional POH

3 Advanced Operation

#### Verifying the USB Driver

In order to use this product with the Gefen Syner-G<sup>™</sup> software, a USB driver must be installed on the computer that is running the Syner-G<sup>™</sup> software. This driver is automatically installed when the Syner-G<sup>™</sup> Software Suite is installed.

- 1. Download and install the Gefen Syner-G<sup>™</sup> Software Suite. The Syner-G<sup>™</sup> software can be downloaded here: http://www.gefen.com/synerg.
- 2. Connect a mini-USB-to-USB cable (not included) from the **USB** port on the front of the Sender or Receiver unit to an available USB port on the computer.
- 3. From the Windows Desktop, click the **Start** button, select **Computer**, then right-click and select **Manage** from the context menu.

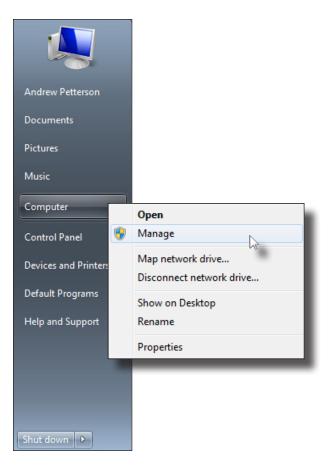

- 4. The Computer Management window will open.
- 5. In the left window pane, under System Tools, click Device Manager.
- 6. In the right window pane, locate Ports (COM & LPT).

The device driver will be displayed. In this case, EXT-UHDA-HBT2-S will be displayed. If the USB cable is connected to the Receiver unit, then the device driver will be EXT-UHDA-HBT2-R.

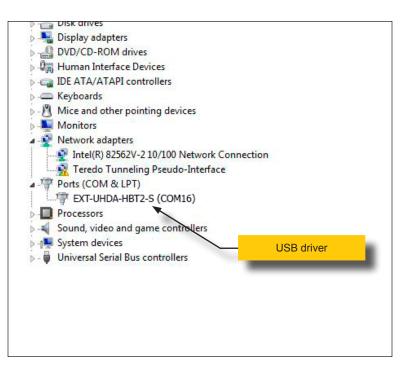

#### Downloading an EDID

EDID data can be downloaded from the connected Gefen Detective device to a local file. Note that the Downstream EDID or Bank EDID data cannot be downloaded to a file. To download this EDID data, it must first be copied to the Local EDID. See Copying an EDID (page 31) for more information on copying EDID data.

- 1. Click the **Manage a Product** button and select the connected product from the drop-down list.
- 2. Click the Manage EDID tab.

| lect Function                                                                                                    |                       |                  |                      |   |             |        |  |  |  |
|----------------------------------------------------------------------------------------------------|-----------------------|------------------|----------------------|---|-------------|--------|--|--|--|
| Discover and Configure IP                                                                                                 |                       | Manage a Product |                      |   | EDID Editor |        |  |  |  |
| elect Product EXT-UHDA-HBT2-S, COM16                                                                                      |                       |                  |                      |   |             |        |  |  |  |
| Status Manag<br>Version Info<br>EXT_UHDA_HB <sup>T</sup><br>Release version: 1<br>Release date: Nov<br>Release time: 13:0 | T2_S<br>.00<br>2 2015 | Update           |                      |   |             |        |  |  |  |
| Select EDID From                                                                                                    | Device 🔻              | S                | ave As               |   | View        |        |  |  |  |
|                                                                                                    |                       |                  |                      |   |             |        |  |  |  |
| Upload EDID to                                                                                                    | Local EDID            | -                |                      |   | Browse      | Upload |  |  |  |
| Upload EDID to<br>Copy EDID from                                                                                          | Local EDID            | ▼ to             | Local EDID           | • | Browse      | Upload |  |  |  |
|                                                                                                    |                       |                  | Local EDID<br>Custom |   |             | Upload |  |  |  |
| Copy EDID from                                                                                                    | Down Stream           |                  |                      |   |             | Upload |  |  |  |

3. Information about the currently selected device will be displayed in the **Version Info** field.

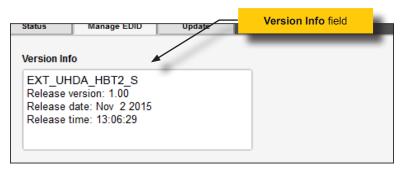

4. Click the drop-down list next to the **Download** button, and select the desired EDID. In this example, we will select Extender: Local EDID.

| Select EDID From   | Device 🔻    | Save | e As       |   |     |
|--------------------|-------------|------|------------|---|-----|
| Select EDID From   | Device      |      |            |   |     |
| Extender: Local ED |             |      |            |   |     |
| Extender: Down St  | ream 🖓 🔜    |      |            |   |     |
| Extender: Bank 1   |             |      |            |   |     |
| Extender: Bank 2   |             |      |            |   |     |
| Extender: Bank 3   |             |      |            |   |     |
| Extender: Bank 4   |             | •    |            |   | Bro |
| Extender: Bank 5   |             |      |            |   |     |
| Extender: Bank 6   |             |      |            |   |     |
| Copy EDID from     | Down Stream |      | Local EDID | - | с   |

5. Click the Save As button.

| Extender: Local EDID | - | Save As | Vi |
|----------------------|---|---------|----|
|                      |   | M2      |    |

 The Windows Save File dialog will be displayed. Select the desired folder and specify the name of the file in the File name field, within the Save File dialog. Make sure to specify the .bin extension to the filename.

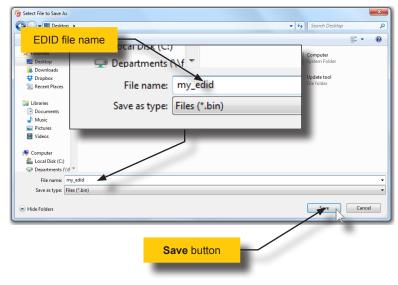

7. Click the Save button.

#### Uploading an EDID

- 1. Click the **Manage a Product** button and select the connected product from the drop-down list.
- 2. Click the Manage EDID tab.
- 3. Click the **Upload EDID to** drop-down list to select the location where the EDID will be uploaded. The EDID can be uploaded to the Local EDID or an EDID bank.

In the example below, we will select Local EDID.

| Select EDID From | Device 🔻                                           |   | Sa | ve As      |   | Vie    |
|------------------|----------------------------------------------------|---|----|------------|---|--------|
|                  |                                                    |   |    |            |   |        |
|                  |                                                    |   |    |            |   |        |
| Upload EDID to   | Local EDID                                         | • |    |            |   | Browse |
| Copy EDID from   | Local EDID<br>Bank 1<br>Bank 2<br>Bank 3<br>Bank 4 | 6 | to | Local EDID | T | Сору   |
|                  | Bank 4<br>Bank 5<br>Bank 6                         |   |    |            |   |        |

4. Click the Browse button.

| Select EDID From | View        |                 |        |
|------------------|-------------|-----------------|--------|
|                  |             |                 |        |
| Upload EDID to   | Local EDID  |                 | Browse |
| Copy EDID from   | Down Stream | ▼ to Local EDID | ▼ Copy |

- 5. The Windows Select File dialog will be displayed.
- 6. Select the desired EDID file. The EDID file must be in .bin format.

#### 7. Click the **Open** button.

| G Select File                                                                                  |                                          |       |                                       |               |     |        | x |
|------------------------------------------------------------------------------------------------|------------------------------------------|-------|---------------------------------------|---------------|-----|--------|---|
| Desktop >                                                                                      |                                          |       | • <sup>4</sup> 7                      | Search Desk   | top |        | ٩ |
| Organize 👻 New folder                                                                          |                                          |       |                                       |               |     | - 11   | 0 |
| * Favorites                                                                                    | File folder                              |       | File folder                           |               |     |        | * |
| Desktop                                                                                        | Setup_GefenSyner-G_v2.0.5<br>File folder |       | Setup_GefenSyr<br>File folder         | ner-G_v2.1.3  |     |        |   |
| Stropbox                                                                                       | rile tolder                              |       |                                       |               |     |        |   |
| E Recent Places                                                                                | temp<br>File folder                      |       | 4K-2ch.bin<br>BIN File<br>256 bytes   |               |     |        |   |
| Documents                                                                                      | 4K-multich.bin<br>BIN File<br>256 bytes  |       | 720p-2ch.bin<br>BIN File<br>256 bytes |               |     |        |   |
| Music     Pictures                                                                             | 720p-multich.bin                         |       | 1080p-2ch.bin                         |               |     |        |   |
| Videos                                                                                         | BIN File<br>256 bytes                    |       | BIN File<br>256 bytes                 |               |     |        | E |
| P Computer                                                                                     | 1080p-multich.bin<br>BIN File            |       | my_edid.bin<br>BIN File               |               |     |        |   |
| 🚣 Local Disk (C:)                                                                              | 256 bytes                                |       | 128 bytes                             |               |     |        |   |
| apa4f6 (\\fileserver2\users) (U:)                                                              | samsung.bin                              | 3     | test.bin                              |               |     |        |   |
| Departments (\\fileserver2.gefen.local) (W:)     andrew (\\fileserver2.gefen.local\users) (X:) | BIN File<br>256 bytes                    |       | BIN File<br>256 bytes                 |               |     |        | - |
| File name: my_edid.bin                                                                         |                                          |       | •                                     | Files (*.bin) |     |        | - |
| ×                                                                                              |                                          |       |                                       | Open          | -   | Cancel |   |
|                                                                                                |                                          |       |                                       |               |     |        |   |
|                                                                                                | File nam                                 | ne: n | ny_edid.l                             | bin           |     |        |   |
|                                                                                                |                                          |       |                                       |               |     |        |   |
|                                                                                                |                                          |       |                                       |               |     |        |   |

8. Click the **Upload** button.

| ID to | Local EDID  | ▼ pa4f6 | δ/Desktop/my_e | did.bin | Browse | Upload |
|-------|-------------|---------|----------------|---------|--------|--------|
| from  | Down Stream | ▼ to    | Local EDID     | •       | Сору   |        |

 In the lower-left corner of the interface, the "Uploading..." message will appear as the EDID is uploaded. Once the operation is complete, the "Upload Complete." message will be displayed.

| Uploading | Upload Complete. |
|-----------|------------------|
|           |                  |

page | 30

#### Copying an EDID

- 1. Click the **Manage a Product** button and select the connected product from the drop-down list.
- 2. Click the Manage EDID tab.
- Click the Copy EDID from drop-down list to select the location from where the EDID will be copied. The EDID can be copied from any of the following locations: The downstream EDID, an EDID bank, or a default EDID location

In the example below, we will select **Down Stream**.

| Upload EDID to | Local EDID                                                       |    |            |   | Browse |
|----------------|------------------------------------------------------------------|----|------------|---|--------|
| Copy EDID from | Down Stream 🔻                                                    | to | Local EDID | - | Сору   |
|                | Down Stream Bank 1                                               |    |            |   |        |
| EDID Mode      | Bank 2<br>Bank 3<br>Bank 4<br>Bank 5<br>Bank 6<br>Default EDID 1 |    | Custom     |   |        |
|                | Default EDID 2<br>Default EDID 3                                 |    |            |   |        |

 Click the Copy EDID to drop-down list to select the location to where the EDID will be copied. The EDID can by copied to the Local EDID or to an EDID bank.

| Upload EDID to | Local EDID  | •    |                  |      | Browse |
|----------------|-------------|------|------------------|------|--------|
| Copy EDID from | Down Stream | ▼ to | Local EDID       | -    | Сору   |
|                |             |      | Bank 1<br>Bank 2 | Ъг — |        |
|                |             |      | Bank 3<br>Bank 4 | - 1  |        |
| EDID Mode      | Internal    |      | Bank 5<br>Bank 6 |      |        |

#### 5. Click the Copy button.

| Upload EDID to | Local EDID  |    |            |   | Browse |
|----------------|-------------|----|------------|---|--------|
| Copy EDID from | Down Stream | to | Local EDID | • | Сору   |
| EDID Mode      | Internal    |    | Custom     |   |        |

 In the lower-left corner of the interface, the "Copying..." message will appear as the EDID is uploaded. The copy-result message will vary, depending upon the copy operation.

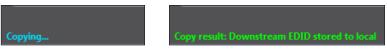

In this example, since we copied the downstream EDID to the local EDID, the "Copy result: Downstream stored to local." message is displayed.

#### Viewing an EDID

- 1. Click the **Manage a Product** button and select the connected product from the drop-down list.
- 2. Click the Manage EDID tab.

| Status                 | Manage EDID                                                    | Update |  |
|------------------------|----------------------------------------------------------------|--------|--|
| Version Info           | <b>b</b>                                                       |        |  |
| Release v<br>Release d | DA_HBT2_S<br>ersion: 1.00<br>late: Nov 2 2015<br>ime: 13:06:29 |        |  |

3. Click the **Select EDID From Device / Display** drop-down list to select the desired EDID.

| Select EDID From Device 🖉 🔻 | Save As  | Vie    |
|-----------------------------|----------|--------|
| Select EDID From Device     |          |        |
| Extender: Local EDID        |          |        |
| _ Extender: Down Stream     |          |        |
| Extender: Bank 1            |          |        |
| Extender: Bank 2            |          |        |
| Extender: Bank 3            |          |        |
| Extender: Bank 4            | <b>▼</b> | Browse |
| Extender: Bank 5            |          |        |
| Extender: Bank 6            |          |        |

Note that the display, which is connected to the computer, is also available in the drop-down list. In this way, we can download, view, and/or edit the EDID from the display (sink) device.

4. Click the View button.

| al EDID | - | Save As | View |
|---------|---|---------|------|
|         |   |         | 45   |

- After a few seconds, Syner-G will also switch to the EDID Editor screen. See the Gefen Syner-G<sup>™</sup> User Manual for more information on using the EDID Editor.
- 5. Click the desired EDID tab to view specified information on the EDID. Note that some sections within a tab use scroll bars to indicate that more information is available.

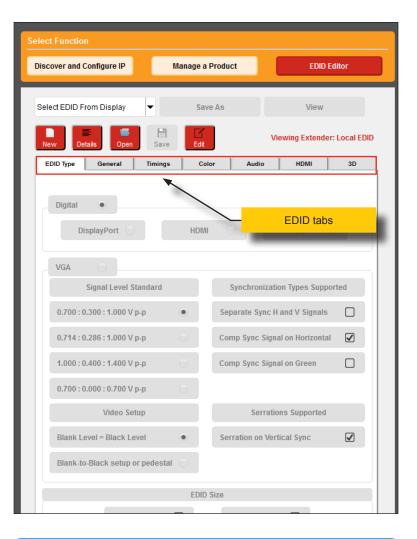

#### Information

Video cards which use Intel® chipsets will only retrieve the first block (128 bytes) of the EDID.

#### 7. Click the Details button.

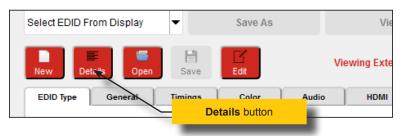

8. The **EDID Summary** window will be displayed. Use the horizontal and vertical scroll bar, as needed, to view the EDID information.

|                                          |          | EDID Su | mmary |        |                      | 8        |
|------------------------------------------|----------|---------|-------|--------|----------------------|----------|
| 00 01 02 03 0                            | 04 05 06 | 07 08   | 09 OA | 0B 00  | C OD OE OI           | F /      |
| 00   00                                  |          |         |       | 00     | 00 00 00             | <br>D    |
| 10 00                                    | Scrol    | lhar    |       |        | 48 9B 2              |          |
| 20   12                                  | 00101    | Dai     |       | 95     | 00 19 40             | D        |
| 30   B3 00 71 4F 9                       | 95 OF 02 | 3A 80   | 18 71 | 38 21  | 40 58                |          |
| 40   45 00 09 25 2                       |          |         |       |        |                      |          |
| 50   51 11 00 0A 2                       |          |         |       |        |                      |          |
| 60   4D 45 32 34 3                       |          |         |       |        |                      |          |
| 70   00 48 56 4E 4                       |          |         |       |        |                      |          |
| 80   02 01 04 00 0                       |          |         |       |        |                      |          |
| 90   09 25 21 00 0<br>A0   55 00 09 25 2 |          |         |       |        |                      |          |
| A0   55 00 09 25 2<br>B0   B8 28 55 40 0 |          |         |       |        |                      |          |
| C0   31 20 0C 40 5                       |          |         |       |        |                      |          |
| D0   20 E0 2D 10 1                       |          |         |       |        |                      |          |
| E0   00 00 00 00 0                       |          |         |       |        |                      |          |
| F0   00 00 00 00 0                       | 0 00 00  | 00 00   | 00 00 | 00 00  | 0 00 00 51           | E        |
|                                          |          |         |       |        |                      |          |
|                                          | ) FF FF  |         |       |        |                      |          |
|                                          | CE 09    | 72 00   | 00 00 | 00 00  | 12                   |          |
|                                          | 03       | 70.07   |       |        |                      |          |
|                                          | ) 34 1D  |         | 00.00 | 10.50  |                      |          |
|                                          | D1 A5    | 55 40   | 9D 20 | 12 50  | 54                   |          |
|                                          |          | 40 81   | 80 95 | 00 29  | 40 B3 00             | 71 48 95 |
|                                          |          |         |       |        | 2C 45 00             |          |
| descriptor 2: 00                         |          |         |       |        | 11 00 OA             |          |
|                                          |          |         |       |        | 34 32 30             |          |
|                                          | 00 00    | FF 00   | 48 56 | 4E 42  | 42 30 30             | 34 31 37 |
| extensions: 01                           |          |         |       |        |                      |          |
| checksum: 7E                             | 3        |         |       |        |                      |          |
|                                          |          |         |       |        |                      |          |
| extension header:                        |          | 04      |       |        |                      |          |
| display supports:                        |          |         |       |        |                      |          |
| descriptor 1:                            |          |         |       |        | 10 2C 45             |          |
| descriptor 2:                            |          |         |       |        | 6E 28 55<br>B8 28 55 |          |
| descriptor 3:<br>descriptor 4:           |          |         |       |        | DC 40 55             |          |
| descriptor 5:                            |          |         |       |        | 10 3E 96             |          |
| padding:                                 |          |         |       |        | 00 00 00             |          |
| checksum:                                | 5E       |         |       |        |                      |          |
|                                          |          |         |       |        |                      |          |
|                                          | GFN      |         |       |        |                      |          |
|                                          | 729      |         |       |        |                      |          |
|                                          | N/A      |         | _     |        | _                    | _        |
| manufacture date:                        |          | of 200  | 8     |        | Corre                | llhor    |
|                                          | 1.3      | /       |       |        | Scro                 | oll bar  |
|                                          | digital  |         | -     | -      |                      | _        |
| 4aximum image size<br>Samma:             | 2.2      | x 29cm  |       |        |                      |          |
| Gamma:<br>DPMS levels: 🔺                 | Standby  | Mode    | No    | t Supr | ported               |          |
| A LANDERS                                | scanuby  | Mode:   | NO    | t Supp | Jorcea               |          |
|                                          |          |         |       |        | _                    |          |
| Removed                                  | Added    |         |       |        |                      |          |
|                                          | Added    |         |       |        | D                    | iff Save |
|                                          |          |         |       |        |                      |          |
|                                          |          |         |       |        |                      |          |

9. Click the Did button, in the upper-right corner of the EDID Summary window to separate the EDID Summary window from the main Syner-G window:

| ct Function                      |                                 | EDID Summary                                                                                                    |
|----------------------------------|---------------------------------|----------------------------------------------------------------------------------------------------|
| cover and Configure IP Manage    | a Product EDID Editor           | 00 01 02 03 04 05 06 07 08 09 0A 0B 0C 0D 0E 0E                                                                                                    |
| New Details Open Save Ex         | View                            | 100         000         FF         FF         F |
| Digital •<br>DisplayPort HD      |                                 | $ \begin{array}{cccccccccccccccccccccccccccccccccccc$                                                                                                    |
|                                  |                                 | header: 00 FF FF FF FF FF FF 00<br>serial number: 1C CE 09 72 00 00 00 00 00 12                                                                                                    |
| VGA Signal Level Standard        | Synchronization Types Supported | version: 01 03<br>basic params: 80 34 1D 78 2A<br>chroma info: EE D1 A5 55 48 98 26 12 50 54                                                                                                    |
| 0.700 : 0.300 : 1.000 V p-p      | Separate Sync H and V Signals   | established: BF EF 80<br>standard: 81 00 81 40 81 80 95 00 A9 40 B3 00 71 4F 9<br>descriptor 1: 02 3A 80 18 71 38 2D 40 58 2C 45 00 09 25 2                                                                                                    |
| 0.714 : 0.286 : 1.000 V p-p      | Comp Sync Signal on Horizontal  | descriptor 2: 00 00 00 FD 00 38 4B 1E 51 11 00 0A 20 20 20 20 20 20 20 20 20 20 20 20 20                                                                                                    |
| 1.000 : 0.400 : 1.400 V p-p      | Comp Sync Signal on Green       | descriptor 4: 00 00 00 FF 00 48 56 4E 42 42 30 30 34 31 3<br>extensions: 01<br>checksum: 7B                                                                                                    |
| 0.700 : 0.000 : 0.700 V p-p      |                                 | extension header: 02 01 04<br>display supports: 00                                                                                                    |
| Video Setup                      | Serrations Supported            | descriptor 1: 02 3A 80 D0 72 38 2D 40 10 2C 45 80 09 2<br>descriptor 2: 01 1D 00 72 51 D0 1E 20 6E 28 55 00 09 2                                                                                                    |
| Blank Level = Black Level        | Serration on Vertical Sync      | descriptor 3: 01 1D 00 BC 52 D0 1E 20 B8 28 55 40 09 2<br>descriptor 4: 8C 0A D0 90 20 40 31 20 0C 40 55 00 09 2<br>descriptor 5: 8C 0A D0 8A 20 E0 2D 10 10 3E 96 00 09 2                                                                                                    |
| Blank-to-Black setup or pedestal |                                 | padding: 00 00 00 00 00 00 00 00 00 00 00 00 00                                                                                                    |
| ED                               | ID Size                         | manufacturer: GFN<br>product code: 729                                                                                                    |
| 128 Bytes                        | 256 Bytes                       | serial number: N/A<br>manufacture date: Week 0 of 2008<br>edid version: 1.3                                                                                                    |

- 10. Double-click the window title bar of the detached EDID Summary to reattach it to the main window. it to the main Syner-G window.
- To close the EDID Summary window, either click the X button, in the upper-right corner of the EDID Summary window or click the Details button in the main Syner-G window.

This page left intentionally blank.

This page left intentionally blank.

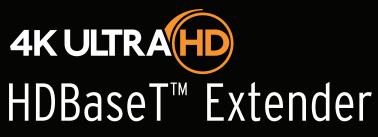

w/ Ethernet, RS-232, 2-way IR, 2-way Audio, and Bidirectional POH

# 4 Appendix

# Updating the Firmware

The Syner-G<sup>™</sup> Software Suite provides an easy way to perform firmware updates. Before launching Syner-G<sup>™</sup>, make sure that a USB cable is connected between the product and the computer that is running the Syner-G<sup>™</sup> software. Refer to the Syner-G<sup>™</sup> Software Suite User Manual for more information on using other features with this product.

1. Launch the Syner-G<sup>™</sup> Software Suite from the Start Menu or using the shortcut from the Windows Desktop.

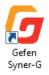

2. Click the Manage a Product button.

| Select Function       |                                       |  |  |
|-----------------------|---------------------------------------|--|--|
| Discover and Configur | re IP Manage a Product EDID Editor    |  |  |
| Select Product        | Connected Devices                     |  |  |
|                       | Please select a product to configure. |  |  |
| G                     | EFER GG                               |  |  |
|                       |                                       |  |  |

3. Select the product from the Select your product drop-down list.

| Select Function           |                                         |
|---------------------------|-----------------------------------------|
| Discover and Configure II | P Manage a Product EDID Editor          |
|                           |                                         |
| Select Product            | Connected Devices 🗸                     |
|                           | Connected Devices                       |
|                           | EXT-UHDA-HBT2-S, COM16                  |
| P                         | EXT-HDKVM-LAN-S, MAC: 02:1D:00:5A:8D:53 |
|                           | EXT-MFP, MAC: 00:1C:91:04:50:8E         |
|                           | Other Supported Products                |
|                           | DisplayPort Detective Plus              |
|                           | Booster for HDMI w/EDID Detective       |
|                           | HDMI Detective Plus                     |
|                           | HDMI/VGA to 3GSDI Scaler                |
|                           | VGA to DVI Scaler 👻                     |
| /                         | SYNER-G                                 |
|                           | Offlow abo                              |
|                           |                                         |
|                           |                                         |
|                           |                                         |
|                           |                                         |
|                           |                                         |
|                           |                                         |
|                           |                                         |
|                           |                                         |
|                           |                                         |
|                           |                                         |
|                           |                                         |
|                           |                                         |
|                           |                                         |

If the product is <u>not</u> detected by Syner- $G^{TM}$ , then the product will not be listed in bold type, within the **Select your product** drop-down list. Verify the following:

- ► The product is powered and connected to the computer that is running the Syner-G<sup>™</sup> Software Suite, using a USB-to-Mini USB cable.
- Make sure that the USB driver is installed and functioning correctly under Control Panel. See Verifying the USB Driver (page 24) for more information.

#### 4. Click the **Update** tab.

| Select Function                                  |                           |  |  |  |
|--------------------------------------------------|---------------------------|--|--|--|
| Discover and Configure IP Manage a Product       | EDID Editor               |  |  |  |
| Select Product EXT-UHDA-HBT2-S, COM16            | •                         |  |  |  |
| Status Manage EDID Update                        |                           |  |  |  |
| Product: EXT-UHDA-HBT2-S                         | Update Method: USB Serial |  |  |  |
| Current Firmware 1046024 Latest Firmware 1046024 | Check at Startup Enabled  |  |  |  |
| Last Checked: Fri Dec 4 17:50:31 2015            | Check for Latest Update   |  |  |  |
| First production firmware.                       |                           |  |  |  |
|                                                  |                           |  |  |  |
|                                                  |                           |  |  |  |
|                                                  |                           |  |  |  |
|                                                  |                           |  |  |  |
|                                                  |                           |  |  |  |
| Product Options                                  |                           |  |  |  |
| Download and Install                             |                           |  |  |  |
| Download Latest Version to Gefen Syner-G         | Start                     |  |  |  |
| 0%                                               | Install                   |  |  |  |
| Download to Computer Save                        |                           |  |  |  |
| Install from File Select File to Upload          | Browse                    |  |  |  |
| -                                                | Install                   |  |  |  |
|                                                  | mətdii                    |  |  |  |
|                                                  |                           |  |  |  |

5. Click the Start button to begin downloading the firmware.

| Select Function                                  |                           |  |  |  |  |
|--------------------------------------------------|---------------------------|--|--|--|--|
| Discover and Configure IP Manage a Product       | EDID Editor               |  |  |  |  |
| Select Product EXT-UHDA-HBT2-S, COM16            |                           |  |  |  |  |
| Status Manage EDID Update                        |                           |  |  |  |  |
| Product: EXT-UHDA-HBT2-S                         | Update Method: USB Serial |  |  |  |  |
| Current Firmware 1046024 Latest Firmware 1046024 | Check at Startup Enabled  |  |  |  |  |
| Last Checked: Fri Dec 4 17:50:31 2015            | Check for Latest Update   |  |  |  |  |
| First production firmware.                       |                           |  |  |  |  |
|                                                  |                           |  |  |  |  |
| Product Options                                  |                           |  |  |  |  |
| None                                             |                           |  |  |  |  |
| Download and Install                             |                           |  |  |  |  |
| Download Latest Version to Gefen Syner-G         | Install                   |  |  |  |  |
| Download to Computer                             | Save                      |  |  |  |  |
| Install from File                                |                           |  |  |  |  |
| Select File to Upload                            | Browse                    |  |  |  |  |
|                                                  | Install                   |  |  |  |  |
|                                                  |                           |  |  |  |  |

The Syner-G<sup>M</sup> Software Suite will automatically download the firmware file for the selected product. This process should take a few seconds.

Once the download process has completed, the progress bar will indicate 100%, as shown on the next page.

A message will also appear at the bottom of the window, indicating that the firmware file was successfully downloaded.

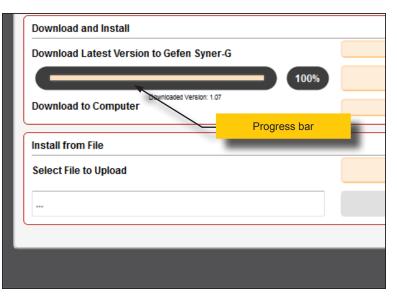

6. Click the **Install** button to begin installing the software.

| И       |  |  |  |
|---------|--|--|--|
| Start   |  |  |  |
| Install |  |  |  |
| Save    |  |  |  |
|         |  |  |  |

7. The installation process will begin and the progress bar will indicate the current status.

| ſ | Download and Install                     |  |
|---|------------------------------------------|--|
|   | Download Latest Version to Gefen Syner-G |  |
|   | 50%                                      |  |
|   | Downloaded Version: 1.07                 |  |
| l | Download to Computer                     |  |

8. After the firmware update process has completed, the following message will be displayed.

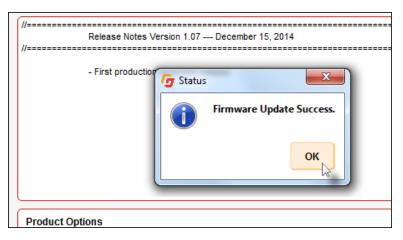

- 9. Click the **OK** button to dismiss the message box.
- 10. The procedure is now complete.

## Sender unit default settings

| DIP swtich | Funciton              | Default setting (OFF position)     |
|------------|-----------------------|------------------------------------|
| 1          | EDID mode             | Internal EDID                      |
| 2          | HPD (Hot Plug Detect) | High                               |
| 3          | EDID lock             | Disabled                           |
| 4          | HDCP                  | Pass-through                       |
| 5          | IR carrier            | Pass-through to Receiver unit      |
| 6          | IR carrier            | Pass-through to Sender unit        |
| 7          | IR polarity           | Uses Gefen part no. EXT-RMT-EXTIRN |
| 8          | HDBT mode             | Enabled                            |
| 9          | IR carrier frequency  | 38 kHz                             |
| 10         | IR carrier frequency  | 38 kHz                             |
| 11         | N/A                   |                                    |
| 12         | N/A                   |                                    |

#### Receiver unit default settings

| DIP swtich | Funciton             | Default setting (OFF position)     |
|------------|----------------------|------------------------------------|
| 1          | IR carrier           | Pass-through to Receiver unit      |
| 2          | IR carrier           | Pass-through to Sender unit        |
| 3          | IR polarity          | Uses Gefen part no. EXT-RMT-EXTIRN |
| 4          | HDBT mode            | Enabled                            |
| 5          | IR carrier frequency | 38 kHz                             |
| 6          | IR carrier frequency | 38 kHz                             |
| 7          | N/A                  |                                    |
| 8          | N/A                  |                                    |

# Network Cable Diagram

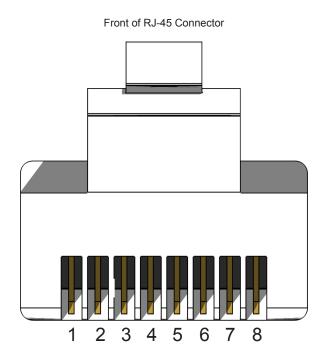

Gefen recommends the TIA/EIA-568-B wiring option. Use the table below when field-terminating cable for use with Gefen products.

| Pin | Color          | Description                                       |
|-----|----------------|---------------------------------------------------|
| 1   | Orange / White | TD+ (Transmit Data, positive differential signal) |
| 2   | Orange         | TD- (Transmit Data, negative differential signal) |
| 3   | Green / White  | RD+ (Receive Data, positive differential signal)  |
| 4   | Blue           | Unused                                            |
| 5   | Blue / White   | Unused                                            |
| 6   | Green          | RD- (Receive Data, negative differential signal)  |
| 7   | Brown / White  | Unused                                            |
| 8   | Brown / White  | Unused                                            |

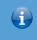

Information

Shielded CAT-5e (or better) cabling is recommended.

# Specifications

| Supported Formats  |                                                                                                    |
|--------------------|----------------------------------------------------------------------------------------------------|
| Resolutions (max.) | <ul> <li>3840 x 2160p 60 Hz (4:2:0)</li> <li>4096 x 2160p 30 Hz (4:4:4)</li> <li>3840 x 2160p 30 Hz (4:4:4)</li> </ul> |

| Connectors, Controls, and Indicators |   |                                     |
|--------------------------------------|---|-------------------------------------|
| HDMI In (Sender)                     | • | 1 x Type A 19-pin female, locking   |
| HDMI Out (Receiver)                  | • | 1 x Type A 19-pin female, locking   |
| RS-232 (Sender)                      | • | 1 x DB-9, female                    |
| RS-232 (Receiver)                    | • | 1 x DB-9, male                      |
| Link (Sender / Receiver)             | • | 1 x RJ-45, shielded                 |
| Ethernet (Sender / Receiver)         | • | 1 x RJ-45, shielded                 |
| IR In / Ext (Sender / Receiver)      | • | 1 x 3.5mm mini-stereo               |
| IR Out (Sender / Receiver)           | • | 1 x 3.5mm mini-mono                 |
| Optical Audio Out (Sender)           | • | 1 x TOSLINK®                        |
| Optical Audio In (Receiver)          | • | 1 x TOSLINK®                        |
| Analog Audio In (Sender)             | • | 2 x RCA, female                     |
| Analog Audio Out (Receiver)          | • | 2 x RCA, female                     |
| POH 48V DC (Sender)                  | • | 1 x 48 V DC power connector         |
| Non-POH 48V DC (Receiver)            | • | 1 x 48 V DC power connector         |
| USB (Sender / Receiver)              | • | 1 x Mini-B type (for Gefen Syner-G) |
| DIP switches (Sender)                | • | 12 x piano type, 4 per bank         |
| DIP switches (Receiver)              | • | 8 x piano type, 4 per bank          |
| Link Indicator (Sender / Receiver)   | • | 1 x LED, blue                       |
| Video Indicator (Sender / Receiver)  | • | 1 x LED, amber                      |
| Power Indicator (Sender / Receiver)  | • | 1 x LED, green                      |

| Operational         |   |                                      |
|---------------------|---|--------------------------------------|
| Maximum pixel clock | • | 300 MHz                              |
| Power input         | • | 48 V DC                              |
| Power consumption   | • | 14 W (Sender / Receiver combined)    |
| Analog audio        |   |                                      |
| Input Level (max.)  | • | 2 Vrms                               |
| THD                 | • | < 0.01% @ 1 kHz, 2 Vrms              |
| Frequency Response  | • | 20 Hz - 20 kHz +/- 0.5 dB            |
| SNR                 | • | >= 90 dB (20 Hz - 20 kHz +/- 0.5 dB) |

| Operational            |   |                               |
|------------------------|---|-------------------------------|
| Digital audio (S/PDIF) |   |                               |
| Input Level (max.)     | • | 2 Vrms                        |
| THD                    | • | < 0.03% (at 1 kHz, 2 Vrms)    |
| Frequency Response     | • | 20 Hz - 20 kHz +/- 0.5 dB     |
| SNR                    | • | > 90 dB (20 Hz - 20 kHz)      |
| Sampling Rate (max.)   | • | 96 kHz                        |
|                        |   |                               |
| Operating temperature  | • | +32 to +122 °F (0 to +50 °C)  |
| Operating humidity     | • | 5% to 90% RH, non-condensing  |
| Storage temperature    | • | -4 to +185 °F (-20 to +85 °C) |
| Storage humidity       | • | 0% to 95% RH, non-condensing  |
| MTBF                   | • | 50000 hours                   |

| Physical                                      |   |                                       |
|-----------------------------------------------|---|---------------------------------------|
| Dimensions (W x D x H)<br>(Sender / Receiver) | • | 8.5" x 1" x 4" (214mm x 25mm x 100mm) |
| Unit weight                                   | • | 0.75 lbs (0.35 kg)                    |

Application Diagram 7

#### С

Α

Connection Instructions 6

# D

Default Settings receiver unit 46 sender unit 46 **DIP Switch Configuration** receiver unit 12 sender unit 10

# E

EDID copying 31 downloading 26 settings 10 uploading 29 viewing 33

# F

Features vi Firmware updating 40

#### н

HDCP Control 11 HDMI In 3 HPD Control 10

# L

**IR** Carrier filter 11, 13 frequency 12, 13 **IR** Control controlling source and display 18 controlling the display 17 controlling the source 16

IR Polarity 11, 13

### L

LED Status 15 Long-Reach Mode 11, 13

#### Ν

Network Cable Diagram 47

0 Operating Notes V

#### Ρ

Packing List vii

#### R

Receiver Unit 4 RS-232 Interface 19

## S

Safety Instructions ii Sender Unit 2 Specifications 48 Syner-G copying an EDID 31 downloading an EDID 26 updating the firmware 40 uploading an EDID 29 using 24 viewing an EDID 33

#### Т.

Table of Contents viii Technical Support iv

# U

Updating the Firmware 40 USB Driver verifying 24

# W

Warranty Information iii

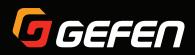

20600 Nordhoff St., Chatsworth CA 91311 1-800-545-6900 818-772-9100 fax: 818-772-9120 www.gefen.com support@gefen.com